<span id="page-0-1"></span>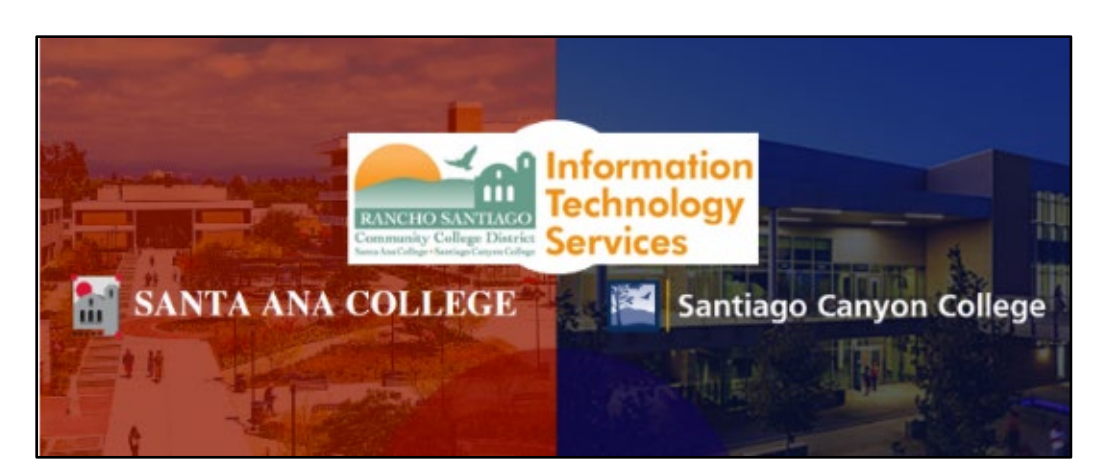

# Microsoft Outlook for iOS and Android Mobile App Guide

Updated 02/28/23

### <span id="page-0-0"></span>About

This guide shows how to setup the Microsoft Outlook App on your Android or iOS mobile device.

----

#### **Important Note about Exchange Online**

This guide is designed for employee's whose mailboxes have been migrated to Office365 / Exchange Online.

If your mailbox has not yet been migrated, please refer to the mailbox settings shown in our [Sync Mobile Devices with Email](https://rsccd.edu/Departments/Information-Technology-Services/Pages/Sync-Mobile-Devices-with-Email.aspx) guide.

**NOTE:** If you migrated to Exchange Online and already had your District email set up on your Outlook mobile app -- you will need to remove it, then re-add it.

Please follow the steps for **[Remove email account from Outlook mobile app](#page-7-0)**, then return to these steps to **[Add email to Outlook mobile app](#page-3-0)**.

# <span id="page-1-0"></span>**Table of Contents**

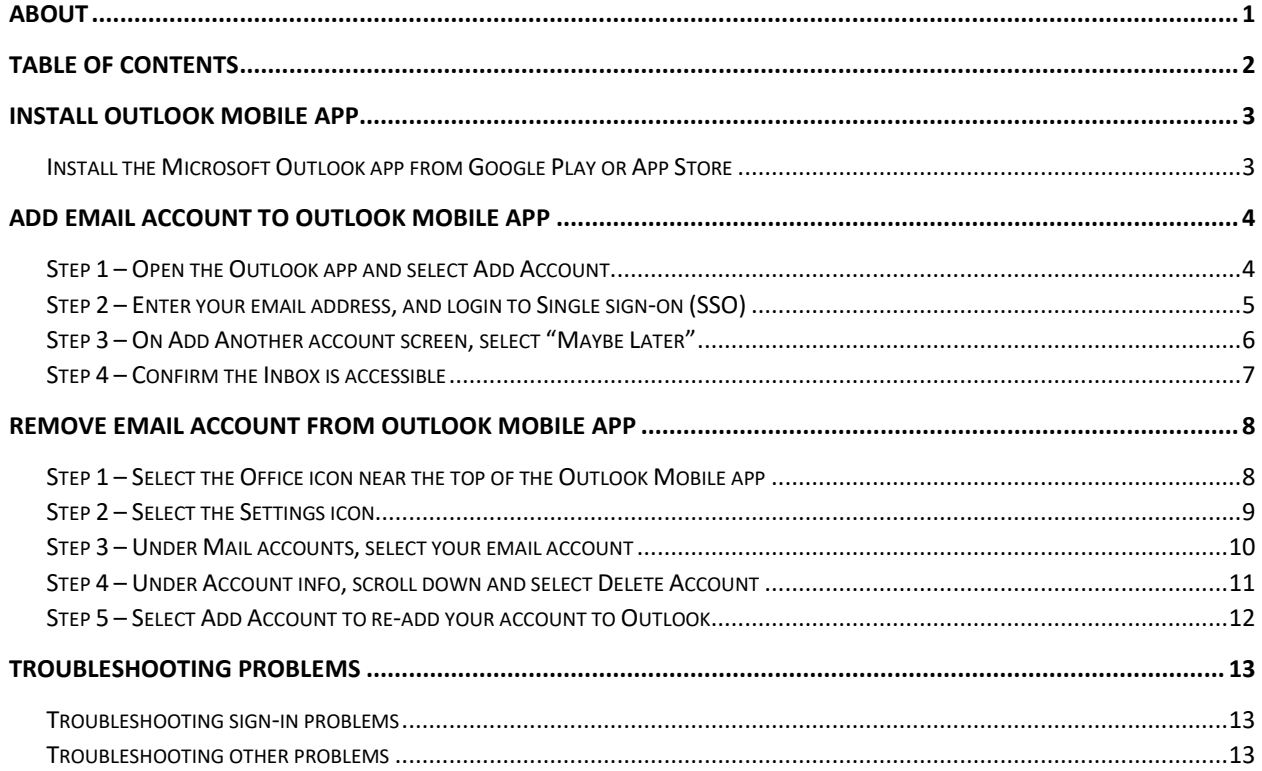

### <span id="page-2-0"></span>Install Outlook mobile app

<span id="page-2-1"></span>Install the Microsoft Outlook app from Google Play or App Store

Open the **Google Play Store** or **iOS App Store.**

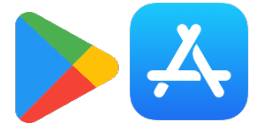

**Search for Microsoft Outlook** (from Microsoft Corporation).

Select **Install** to install the app.

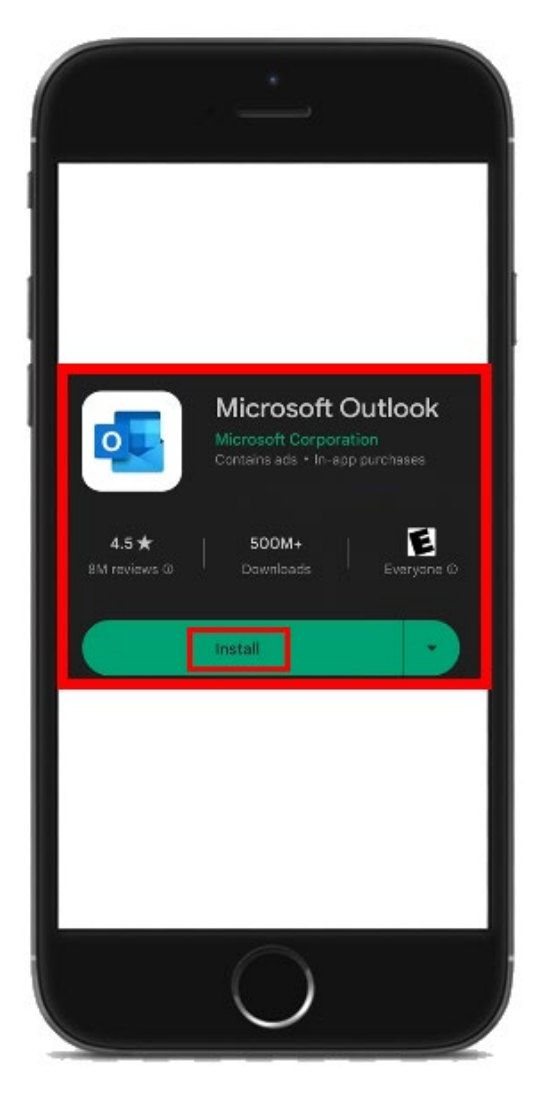

### <span id="page-3-0"></span>Add email account to Outlook mobile app

**NOTE:** If you migrated to Exchange Online and already had your District email set up on your Outlook mobile app -- you will need to remove it, then re-add it.

Please follow the steps for **[Remove email account from Outlook mobile app](#page-7-0)**, then return to these steps to **[Add email to Outlook mobile app](#page-3-0)**.

#### <span id="page-3-1"></span>Step 1 – Open the Outlook app and select Add Account

**On your mobile device, open the Outlook app.**

On the *Welcome to Outlook* screen, select **Add Account.**

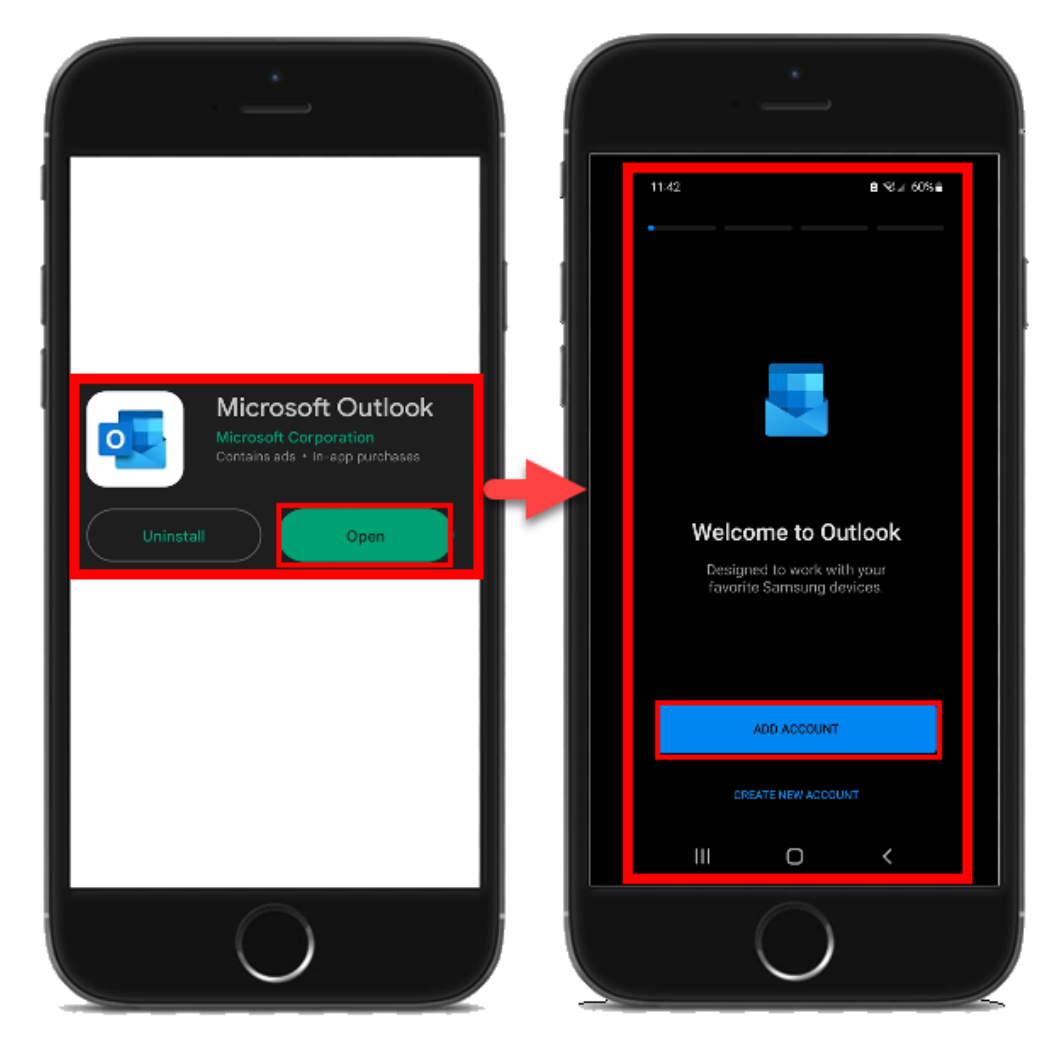

#### <span id="page-4-0"></span>Step 2 – Enter your email address, and login to Single sign-on (SSO)

**Enter your email address** and select **Continue**.

When prompted to *Sign-in with your organizational account*, **login using your Single sign-on (SSO) username and password.**

*NOTE: Your Single sign-on (SSO) username is the same as your email address.*

*e.g., LastName\_FirstName@rsccd.edu, @sac.edu or @sccollege.edu.*

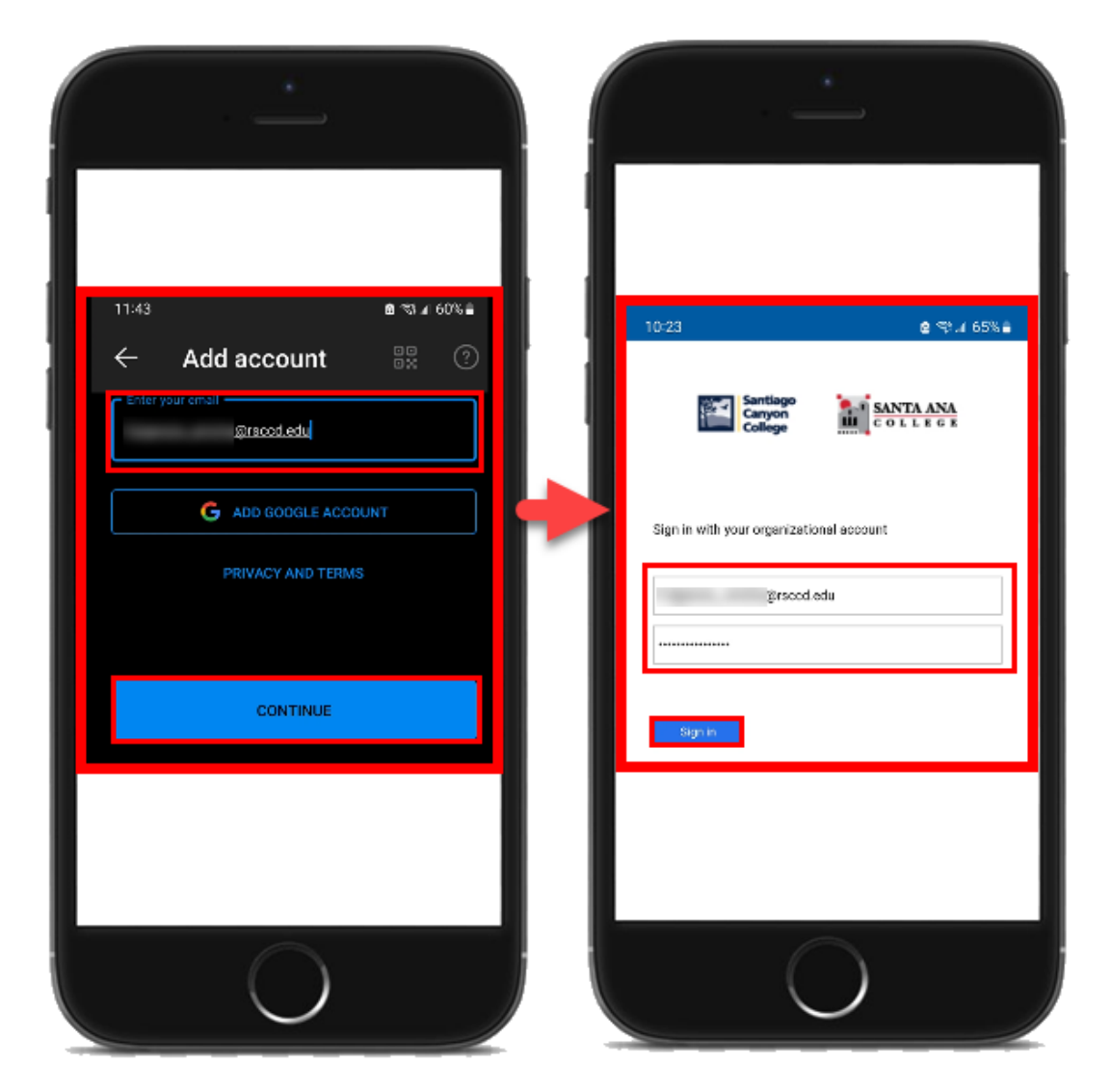

### <span id="page-5-0"></span>Step 3 – On Add Another account screen, select "Maybe Later"

**On the Add another account** screen that asks, *"Would you like to add another account?"* **select Maybe Later**.

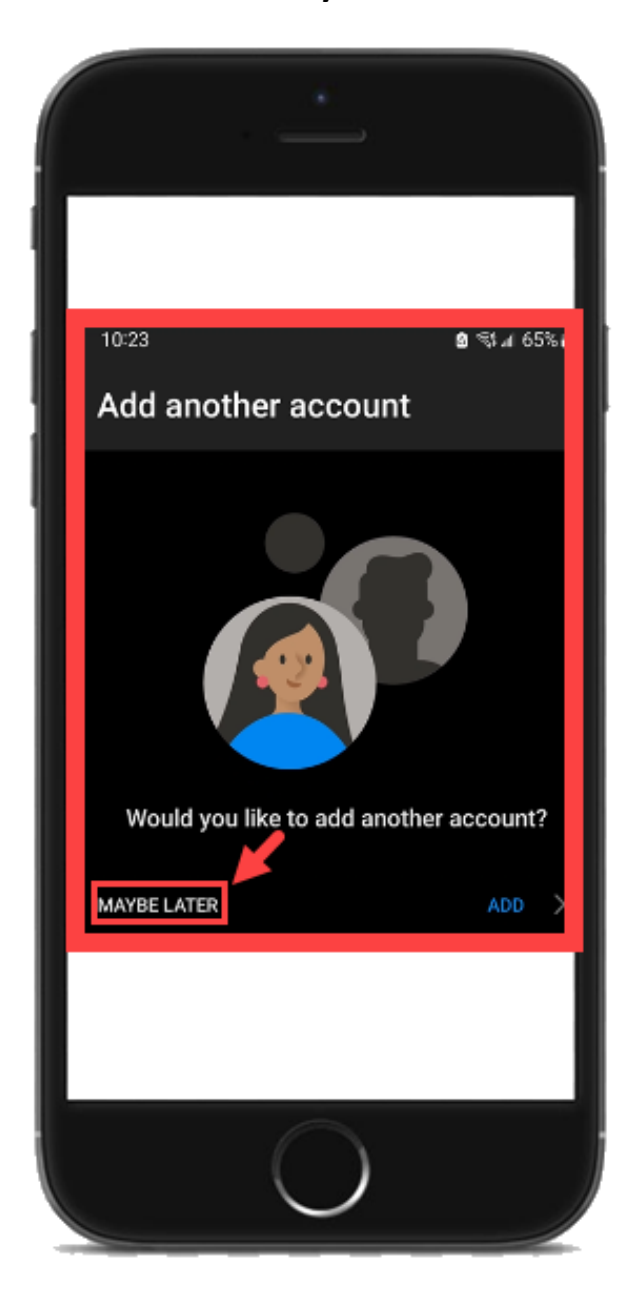

### <span id="page-6-0"></span>Step 4 – Confirm the Inbox is accessible

After completing the setup, the Inbox will load and show your latest emails.

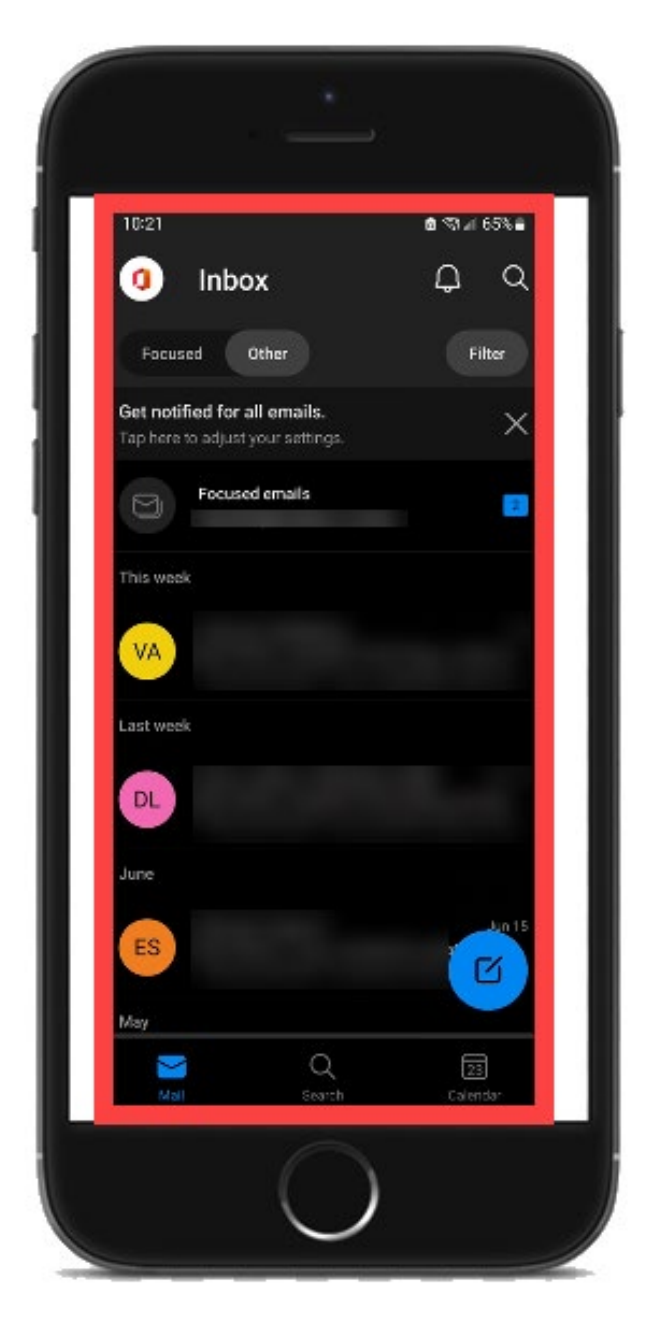

### <span id="page-7-0"></span>Remove email account from Outlook mobile app

#### <span id="page-7-1"></span>Step 1 – Select the Office icon near the top of the Outlook Mobile app

Open the **Outlook mobile app**

Then **select the Office icon** (near the top of the app.)

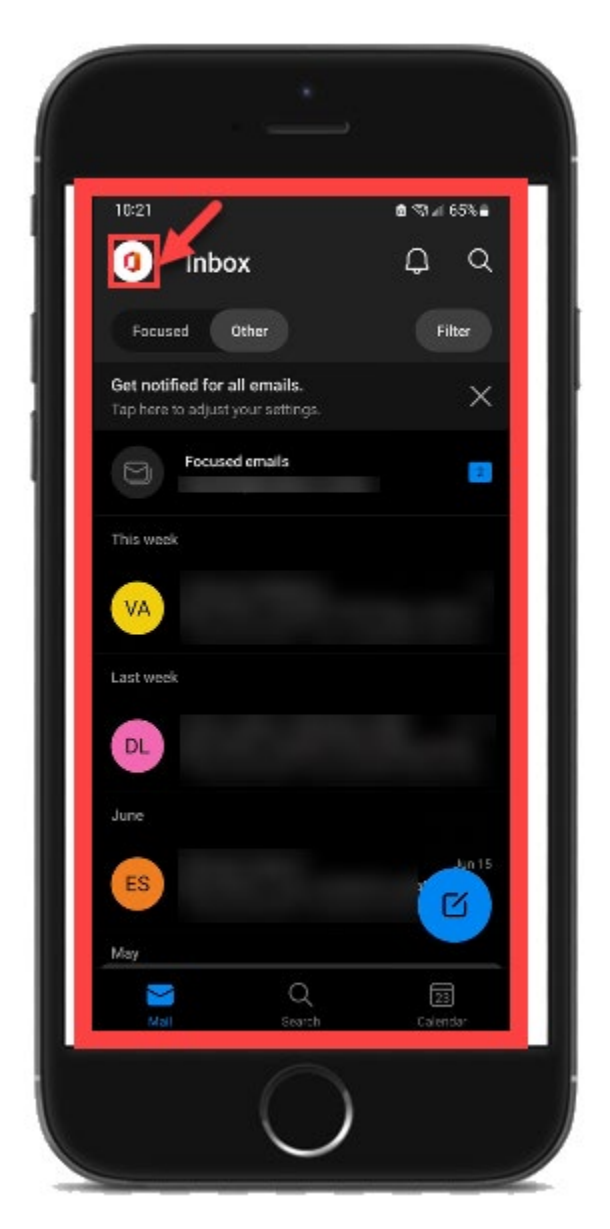

# <span id="page-8-0"></span>Step 2 – Select the Settings icon

Select the **Settings icon** (near the bottom of the app).

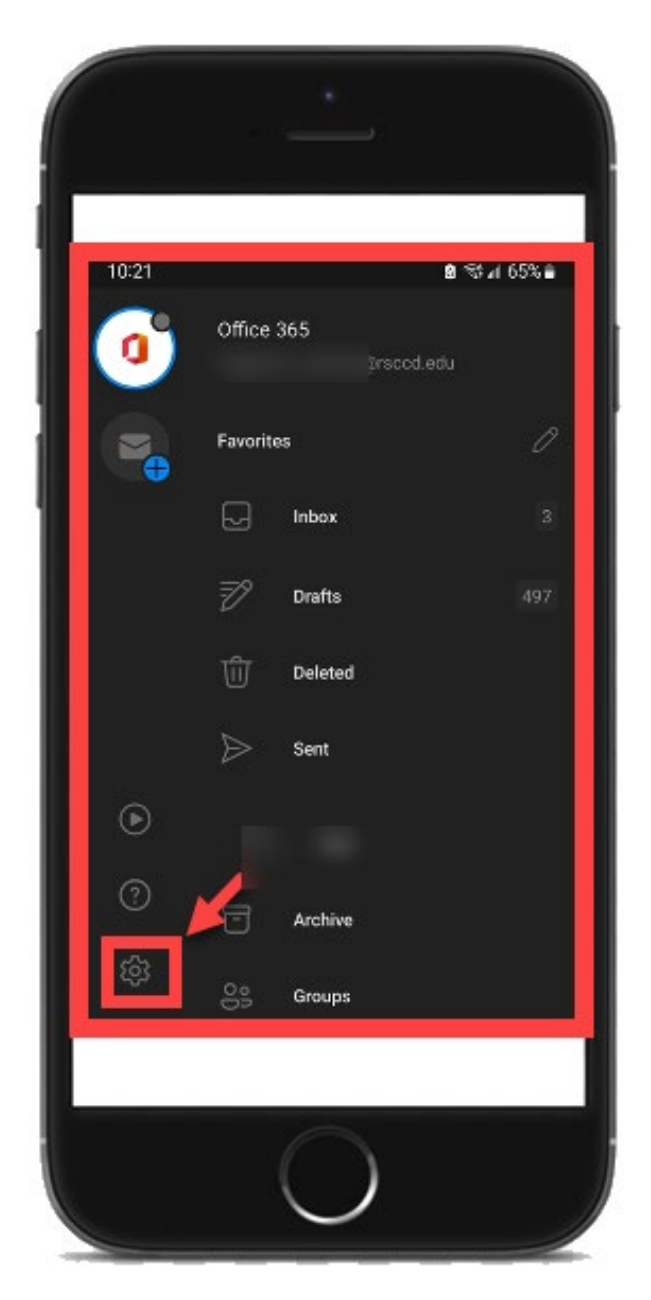

### <span id="page-9-0"></span>Step 3 – Under Mail accounts, select your email account

Under **Mail accounts**, select your **District email account.**

This will take you to the **Account info** screen.

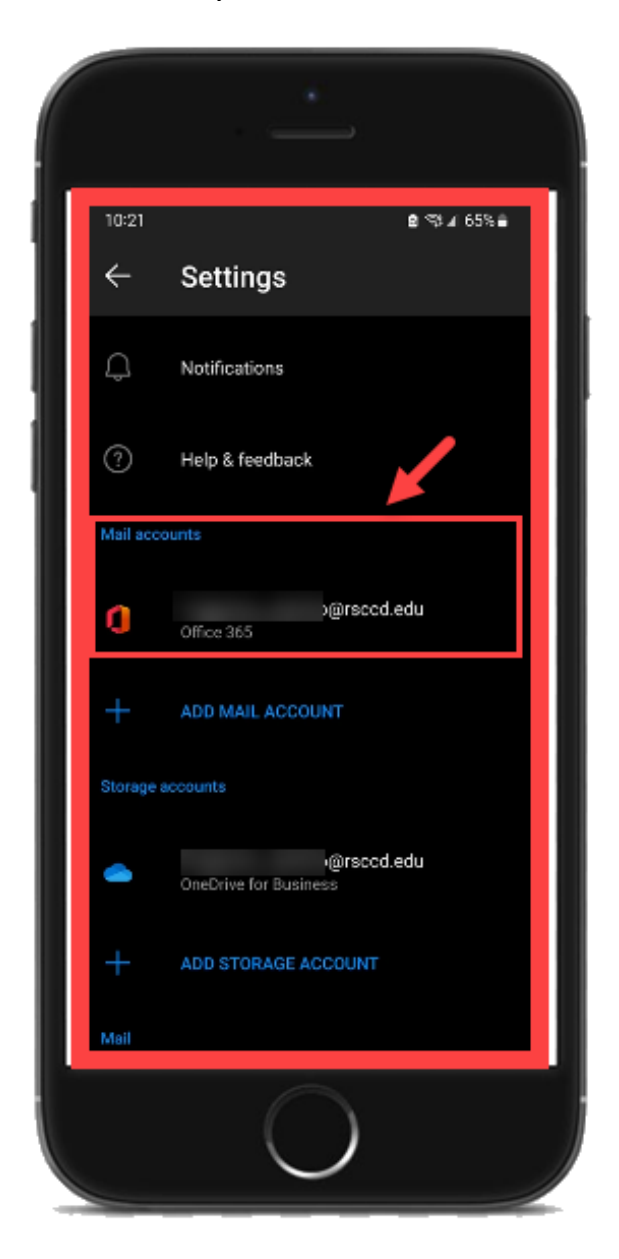

### <span id="page-10-0"></span>Step 4 – Under Account info, scroll down and select Delete Account

Under **Account info**, scroll to the bottom, and select **Delete Account.**

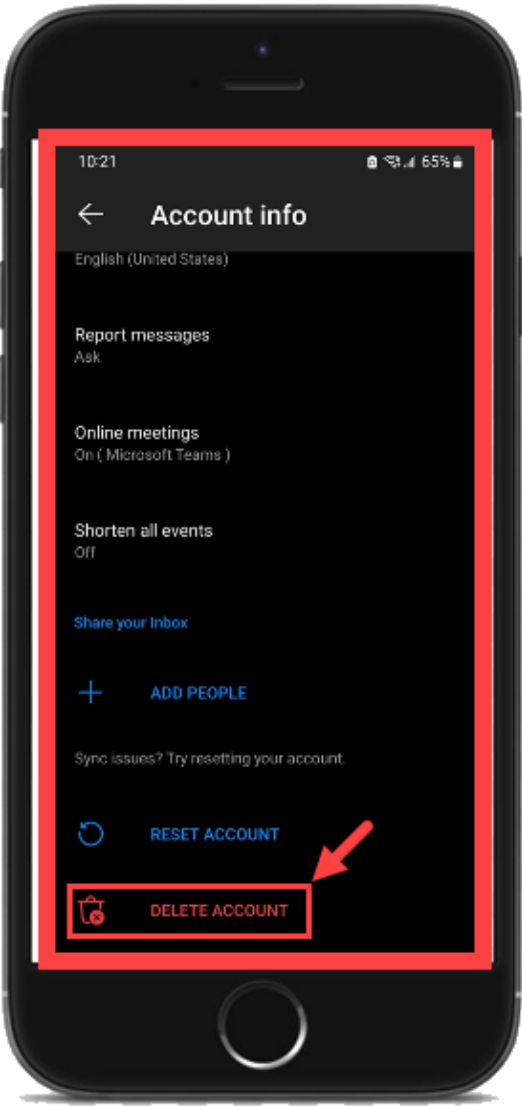

### <span id="page-11-0"></span>Step 5 – Select Add Account to re-add your account to Outlook

Once the account has been Deleted, you can proceed to Add Account again as shown in the [Add Email to Outlook Mobile App](#page-3-0) steps earlier in this guide.

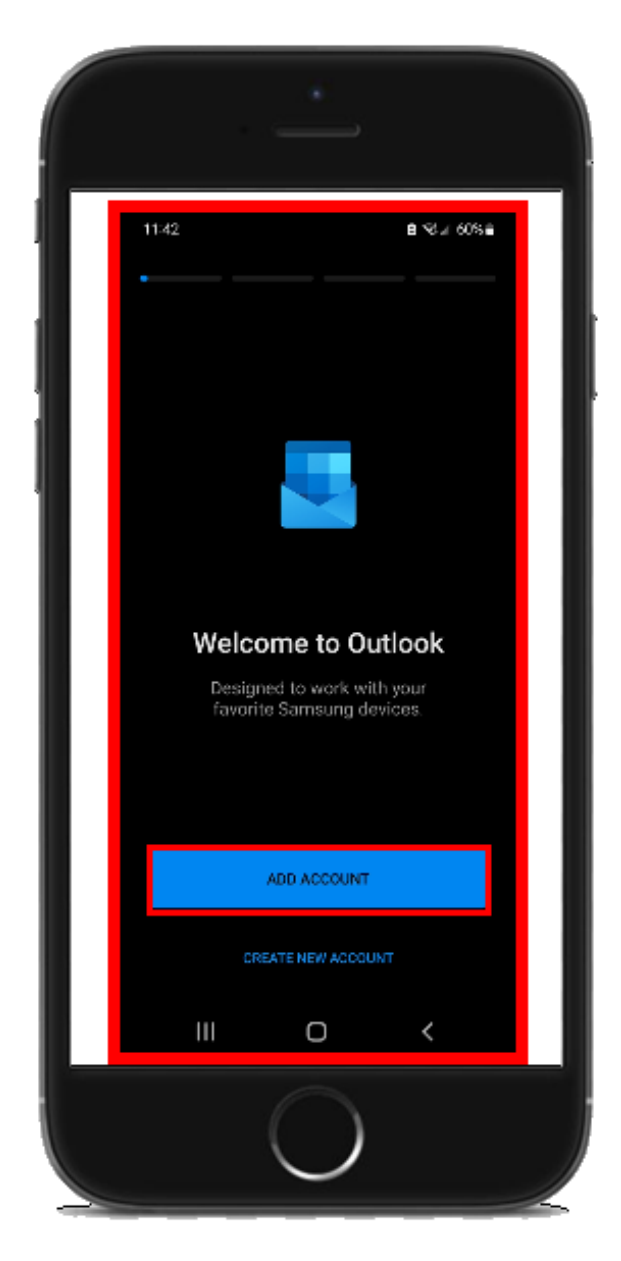

## <span id="page-12-0"></span>Troubleshooting problems

### <span id="page-12-1"></span>Troubleshooting sign-in problems

- Use the **[Password Reset page](http://www.rsccd.edu/resetpassword)** if you've forgotten your password, or need to retrieve your username.
- Use the **[Change Password page](https://rsccd.edu/changepassword)** to create a new password.
- Read the **[Single Sign-On FAQs page](http://www.rsccd.edu/sso)** for other sign in issues.

### <span id="page-12-2"></span>Troubleshooting other problems

- **Faculty and Staff** may contact the **ITS Help Desk** for further assistance.
	- o Employees only: **[ITS Help Desk page](https://rsccd.edu/Departments/Information-Technology-Services/Pages/Help.aspx)**

*[\(Select this link to return to the beginning of the document\)](#page-0-1)*